### **Section 4: isams MIS Admissions+ Export**

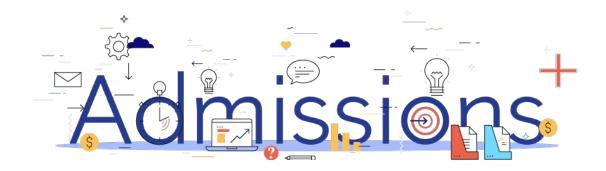

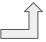

## Step 1: Using the School Manager in isams to create a School Term, Year and Form ready for the export

- Click View All Modules → School Management → School Manager module.
- Creating a School Term:

Click School Terms tab → Create Term

Creating a Year:

Click Years tab → Create Year

Creating a Form:

Click Forms tab → Create Form

Click View All Modules → Student Management → Admissions module then click Configuration tab → Statuses tab to view Admissions Statuses in isams.

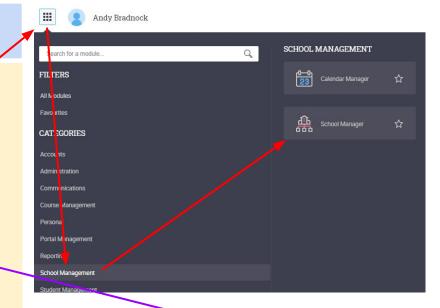

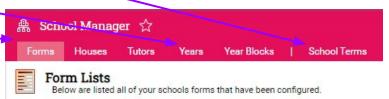

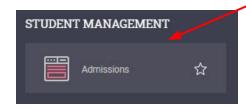

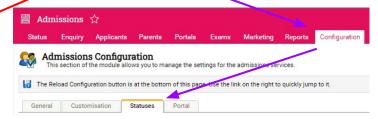

### Step 2: Enrolling students to be exported

- When your students are ready to be exported to your MIS they should be enrolled in Admissions+.
- For Year 7 students this can be done within the Student Profile or in bulk:

Student Profile method
Bulk Student Selection method

- 3. For Sixth Form students when they are put on their Courses their enrolment status will change to Enrolled.
- 4. The **Student Profile** and **Bulk Student Selection** methods can also be used to enrol Sixth Form students.

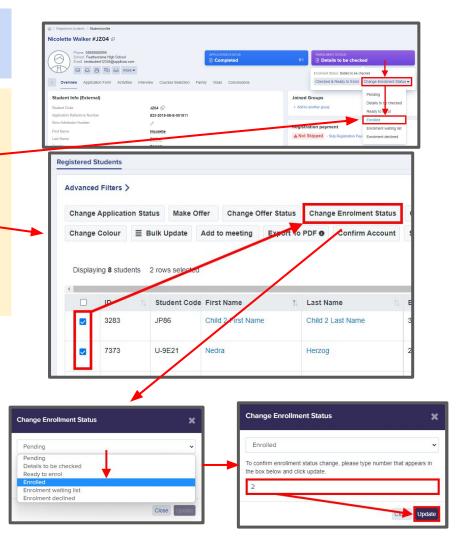

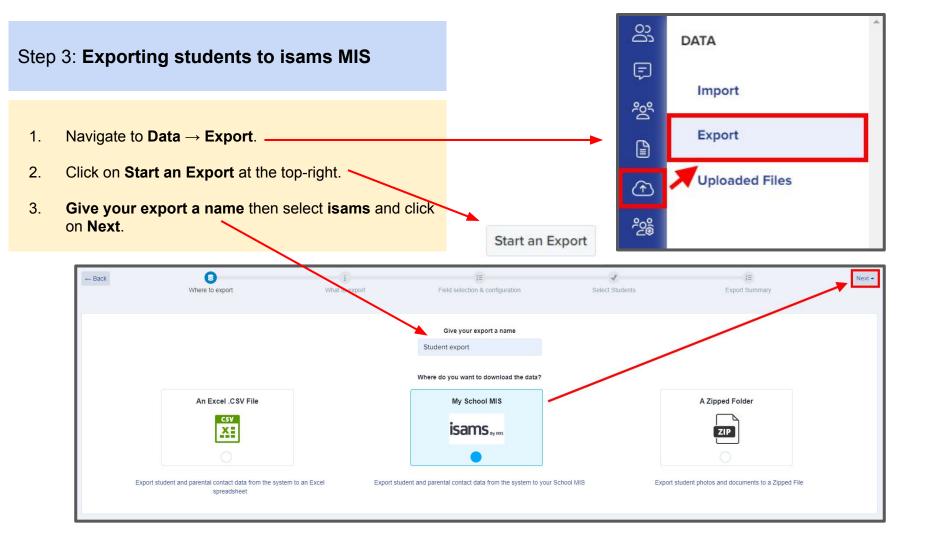

- Select Students then click Next.
- 2. On the next Map step you need to:
  Select Year Group (required) e.g. Year 12
  Select School Year (optional) e.g. 2022
  Select School Term (optional) e.g. Autumn
  Select School Form (optional) e.g. AT
  Select Admissions Status (optional)
  e.g. Application Verified and Paid
  Select Export student as Self Contact (optional)
- 3. The mappings should be correct then click **Next**.

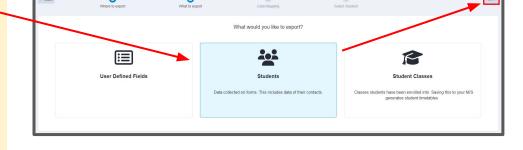

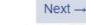

#### SELECT ISAMS YEAR GROUP, SCHOOL YEAR, TERM, FORM, ADMISSIONS STATUS

Year 12 × ‡

Application - Verified and P... × \$

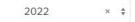

Autumn × \$

AT

× ±

Export student as Self Contact

- On the next step you may use the Advanced Filters and then Select all students for your export if required or you can select only students you want to export.
- Click Next.

Next →

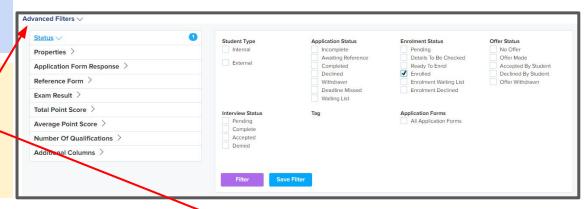

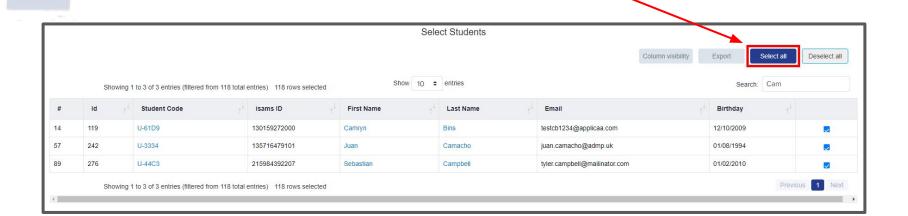

 On the Isams Student Mismatch Checking step potential mismatched students will be displayed if they are different in your MIS.

Click on Resolve for each student in the Unresolved Matches list.

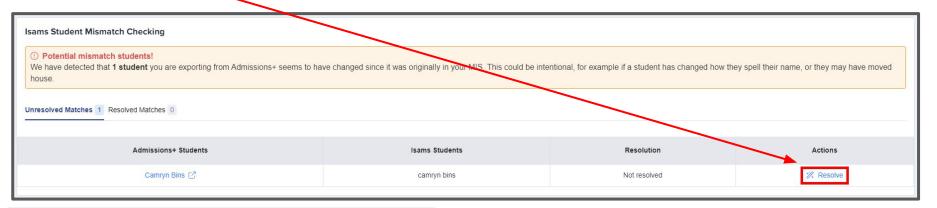

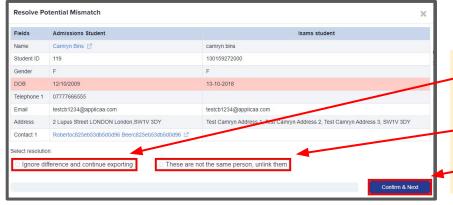

- 2. Select the **Ignore difference and continue exporting** option to confirm they are a match.
- 3. Select the **These are not the same person, unlink them** to confirm they are **not** a match.
- 4. Click Confirm & Next which will show the next student.

1. Once you have selected an appropriate option for your student(s) they will appear in **Resolved Matches**Click on **Change** to select a different option if required.

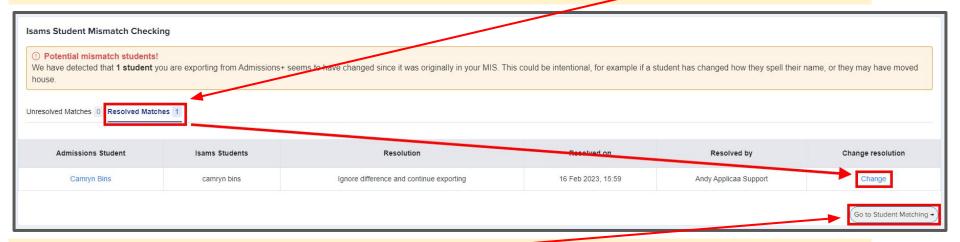

Click Go to Student Matching once all students have been checked.

**Please note:** If there are too many mismatched students you will need to contact Support or your Customer Success Manager, when this happens the message below will be displayed and you will not be able to continue with the export.

Isams Student Mismatch Checking

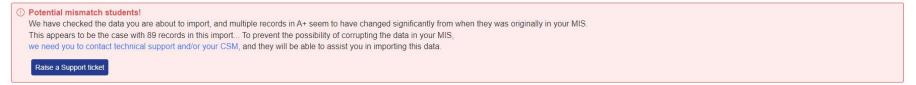

2.

3.

1. In the Isams Student Mapping screen you will need to Resolve any Unresolved Matches.

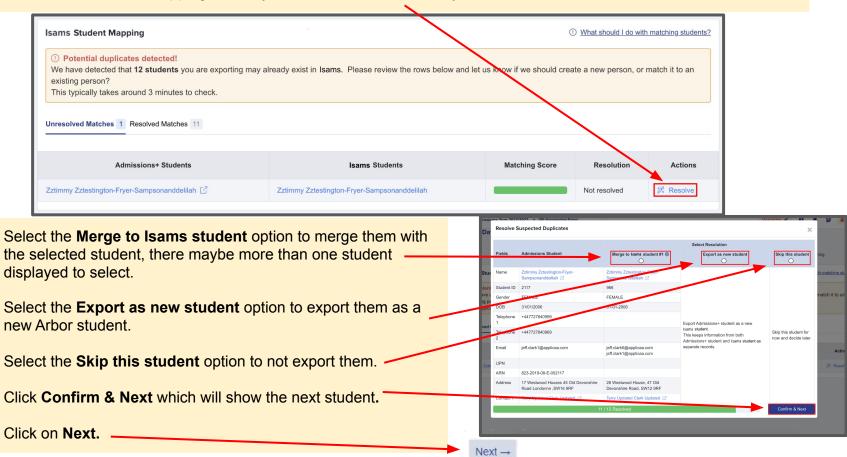

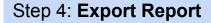

- Once the export process has finished click on the report to check your students exported successfully.
- 2. If there were any issues with the export you will see the reason in the **iSams Notice** column for each student and their contacts.
  - In the example below the student and contacts exported successfully with no error.

**Export Finish!** 

1 students were processed!

View report »

| A+ ID | # ++ | iSams Student School id                                | †‡ | iSams Notice | forename ++ | surname †‡ |
|-------|------|--------------------------------------------------------|----|--------------|-------------|------------|
| 157   | 1    | 164350329644<br>Student data was transferred to iSams. |    | Success      | Test Clyde  | Test Ortiz |

| # | iSams Student SchoolID | iSams ContactID †+ | iSams Notice ++ | first_name ++         | last_name †↓            | email ++                            | relationship †+ |
|---|------------------------|--------------------|-----------------|-----------------------|-------------------------|-------------------------------------|-----------------|
| 1 | 164350329644           | 6054               | Success         | Kenna36bb4204cfaeecef | Smitham36bb4204cfaeecef | parent36bb4204cfaeecef@applicaa.com | Step Father     |
| 1 | 164350329644           | 6055               | Success         | Andy Test             | Ortiz                   | atotest1234@applicaa.com            | Father          |

### **Section 5: isams MIS Admissions+ Export of UDF's**

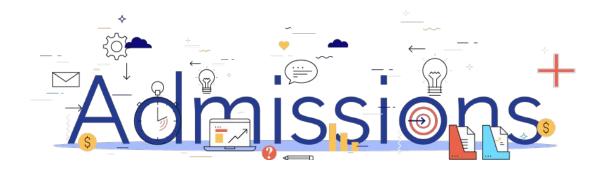

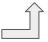

### Step 1: Importing UDFs

- 1. Log into Admissions+.
- 2. Navigate to **Settings**  $\rightarrow$  **School Settings**  $\rightarrow$  **Integration**
- 3. Click **Import UDFs.**

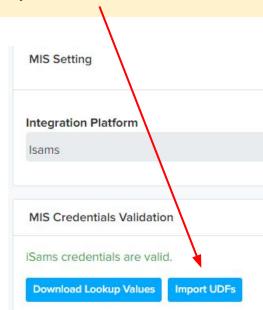

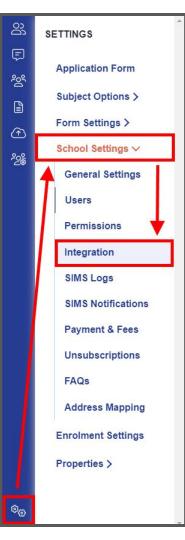

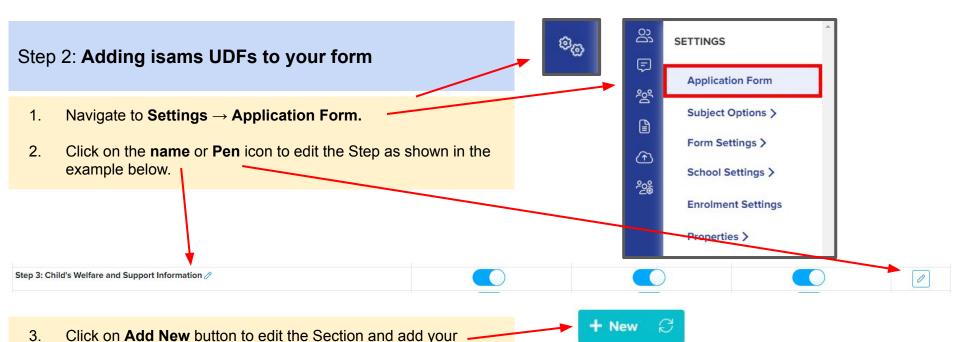

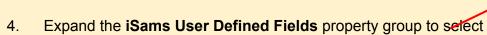

UDFs.

- UDFs to add to your form. If UDFs are grayed out and unselectable this is because they have already been added to your form.
- UDFs can also be displayed by typing in the Search existing fields box.

[Applicant] Admissions Enquiry / ... + [Interview] Former Assessment / ... + [Statistics] Applicants Census / St...

Existing Properties

Existing Proper

Add New Field

iSams User Defined Fields V

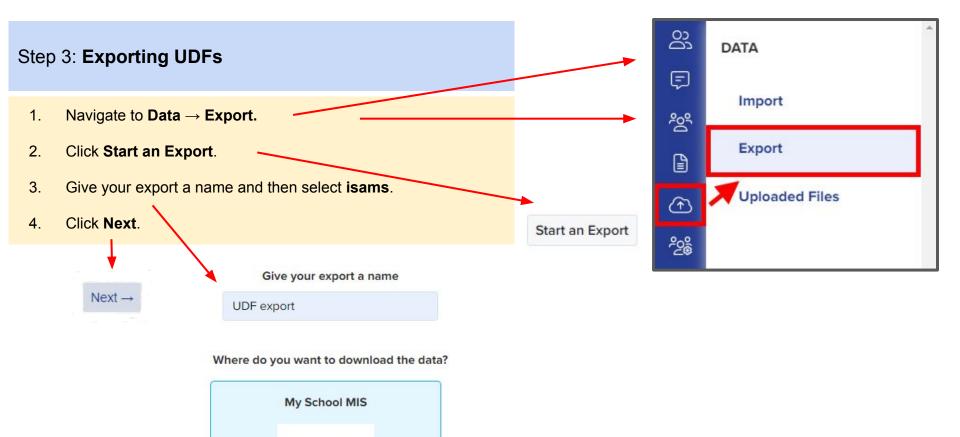

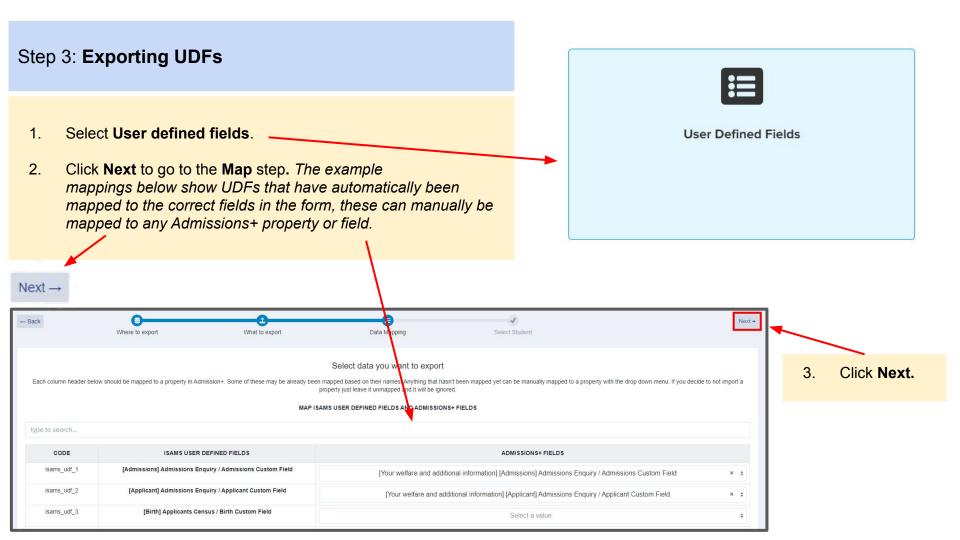

#### **Step 3: Exporting UDFs and Export Report**

1. Click on **Select all** or select one or more students as required to export **UDFs** for them.

Click **Next** to start the export. Next → Preview Students details Advanced Filters V Status V Saved Filters Student Type Application Status **Enrolment Status** Offer Status Internal Incomplete Pending Pending Properties > Awaiting Reference Details To Be Checked No Offer External ✓ Completed Ready To Enrol Application Form Response > Offer Created Filter Summary Declined Enrolled Offer Approved Reference Form > Withdrawn ■ Enrolment Waiting List Oliv Made Application Status: Completed X Deadline Missed Enrolment Declined Accepte Exam Result > Waiting List Declined Reset Params Offer Withdray Total Point Score > Interview Status Application Forms Tag Average Point Score > Pending All Application Forms Complete Number Of Qualifications > Accepted Denied Additional Columns > Save Filter Deselect all Column visibility Export Show 10 \$ entries Search: test camryn Showing 1 to 1 of 1 entries (filtered from 18 total entries) iSams SchoolID Last name First name Admissions Enquiry / Admissions Custom Field Admissions Enquiry / Applicant Custom Field Custom Field A Custom Field B Custom Field H 130159272000 Bins Camryn Test Camryn [Admissions] Admissions Enquiry / Test Camryn [Applicant] Admissions Enquiry / Already knew about Test Camryn Admissions Custom Field Applicant Custom Field the School's [Custom Section H] Custom Field H reputation Showing 1 to 1 of 1 entries (filtered from 18 total entries)

### Step 4: Export Report

 Once the export process has finished click on the report to check UDFs have exported.

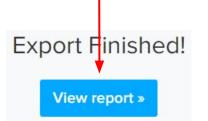

### **Section 6: isams MIS Admissions+ Export of Classes**

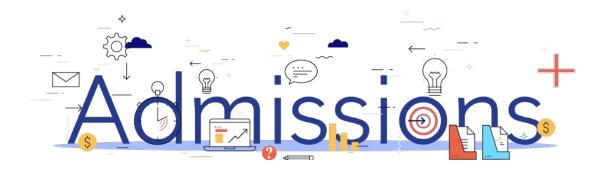

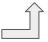

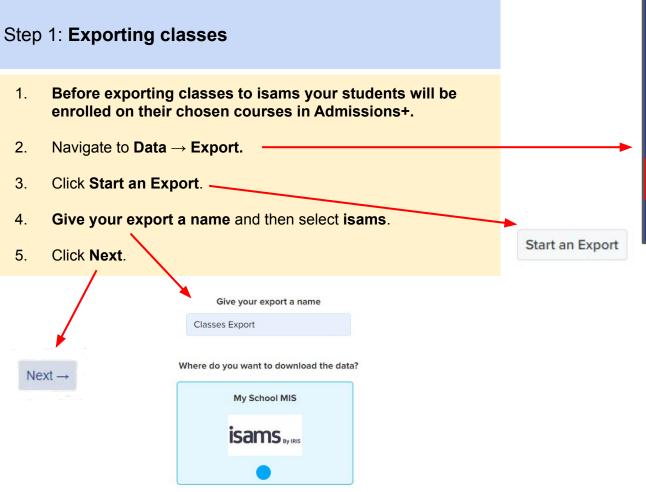

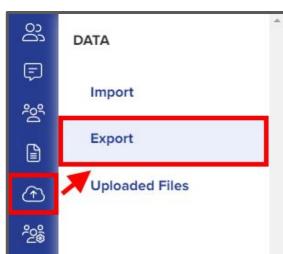

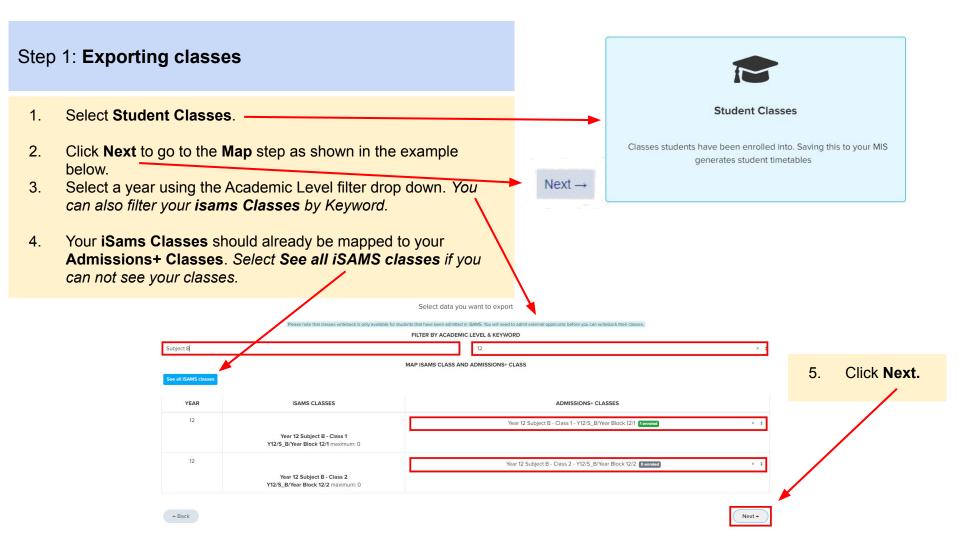

### Step 1: Exporting classes

1. On the **Details** step a preview of the export will be displayed.

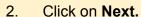

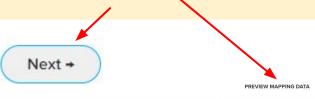

| YEAR | ISAMS CLASSES                                                     | ADMISSIONS+ CLASSES                                                                                                    |  |  |
|------|-------------------------------------------------------------------|----------------------------------------------------------------------------------------------------|--|--|
| 8    | Year 8 Subject B - Class 2 Y8/S_B/Year Block 8/2 maximum: 0       | Subject B Year 8 Subject B - Class 2 - Y8/S_B/Year Block 8/2 Oemoted                                                                                                    |  |  |
| 10   | Year 10 Subject B - Class 1 Y10/S_B/Year Block 10/1 maximum: 0    | Subject B Year 10 Subject B - Class 1 - Y10/S_B/Year Block 10/1 Genetaled                                                                                                    |  |  |
| 10   | Year 10 Subject B · Class 2<br>Y10/S_B/Year Block 10/2 maximum: 0 | Subject B Year 10 Subject B - Class 2 - Y10/S_B/Year Block 10/2 Opensied                                                                                                    |  |  |
| 12   | Year 12 Subject B · Class 1 Y12/S_B/Year Block 12/1 maximum: 0    | Subject B Year 12 Subject B - Class 1 - Y12/5_B/Year Block 12/1 ** Test Clyde Test Ortiz - ** Test Clyde Test Ortiz - ** Test Ortiz - ** Test Ortic - ** Test Ortic - ** Test |  |  |

### Step 2: Export Report

 Once the export process has finished click on the report to check Classes have exported.

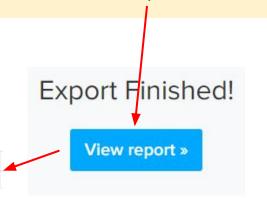

| Status  | Teaching Set                          | Student ID ++ | Student name          | iSams Student School ID | †÷ |
|---------|---------------------------------------|---------------|-----------------------|-------------------------|----|
| Success | Year 12 Subject B - Class 1 - Year 12 | 157           | Test Clyde Test Ortiz | 164350329644            |    |